## **D-Link**<sup>®</sup>

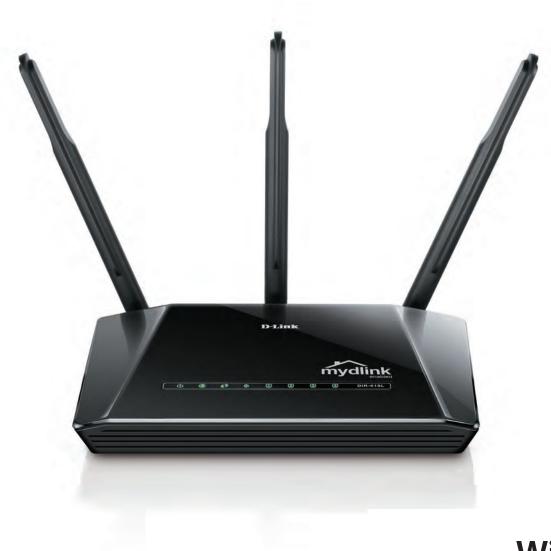

# **User Manual**

# Wireless N 300 Cloud Router

DIR-619L

# Preface

D-Link reserves the right to revise this publication and to make changes in the content hereof without obligation to notify any person or organization of such revisions or changes.

### **Manual Revisions**

| Revision | Date              | Description                            |  |
|----------|-------------------|----------------------------------------|--|
| 1.0      | December 02, 2011 | First release version                  |  |
| 2.0      | November 18, 2013 | Revision B1 with firmware version 2.00 |  |

### Trademarks

D-Link and the D-Link logo are trademarks or registered trademarks of D-Link Corporation or its subsidiaries in the United States or other countries. All other company or product names mentioned herein are trademarks or registered trademarks of their respective companies.

Copyright © 2013 by D-Link Systems, Inc.

All rights reserved. This publication may not be reproduced, in whole or in part, without prior expressed written permission from D-Link Systems, Inc.

# **Table of Contents**

| Preface                              | İ  |
|--------------------------------------|----|
| Manual Revisions                     |    |
| Trademarks                           |    |
|                                      | -  |
| Package Contents                     |    |
| System Requirements                  |    |
| Features                             | 2  |
| Hardware Overview                    | 3  |
| Connections                          | 3  |
| LEDs                                 | 4  |
|                                      | _  |
| Installation                         |    |
| Before you Begin                     |    |
| Wireless Installation Considerations | 6  |
| Connect to Cable/DSL/Satellite Modem | 7  |
| Configuration                        | R  |
| Web-based Configuration Utility      |    |
| Internet Setup                       |    |
| Static (assigned by ISP)             |    |
| Dynamic                              |    |
| PPPoE                                |    |
| PPTP                                 | 16 |
| L2TP                                 | 17 |
| Wireless Setup                       | 18 |

| LAN Setup             | 23 |
|-----------------------|----|
| DHCP Server Settings  | 24 |
| Time and Date         | 25 |
| Parental Control      | 26 |
| Port Forwarding       | 27 |
| Application Rules     | 28 |
| Access Control        | 29 |
| Traffic Control       | 30 |
| Firewall & DMZ        | 31 |
| Advanced Wireless     | 32 |
| Advanced Network      | 33 |
| Routing               | 34 |
| Device Administration | 35 |
| Save and Restore      | 36 |
| Firmware Update       | 37 |
| DDNS Setting          | 38 |
| System Check          | 39 |
| Schedules             | 40 |
| Log Settings          | 41 |
| Device Info           | 42 |
| Log                   | 43 |
| Traffic Statistics    | 44 |
| Active Session        | 44 |
|                       |    |

| Wireless45                                           |
|------------------------------------------------------|
| Help46                                               |
| Wireless Security47                                  |
| What is WEP?                                         |
| Configure WEP48                                      |
| What is WPA?                                         |
| Configure WPA-PSK and WPA2-PSK50                     |
| Configure WPA/WPA2-PSK51                             |
| Configure WPA, WPA2, and WPA/WPA2 (RADIUS)52         |
| Connect to a Wireless Network                        |
| Using Windows <sup>®</sup> XP53                      |
| Configure WEP54                                      |
| Configure WPA-PSK56                                  |
| Setting Up Wi-Fi Protection58                        |
| (WCN 2.0 in Windows Vista)58                         |
| Initial Router Configuration for Wi-Fi Protection58  |
| Setting Up a Configured Router59                     |
| Changing the Computer Name and Joining a Workgroup60 |
| Configuring the IP Address in Vista62                |
| Setting Up a Connection or Network Wirelessly65      |
| Connecting to a Secured Wireless Network (WEP, WPA-  |
| PSK & WPA2-PSK)                                      |

| Connecting to an Unsecured Wireless Network |    |  |
|---------------------------------------------|----|--|
| Troubleshooting                             | 78 |  |
| Wireless Basics                             | 82 |  |
| What is Wireless?                           | 83 |  |
| Tips                                        | 85 |  |
| Wireless Modes                              | 86 |  |
| Networking Basics                           | 87 |  |
| Check your IP address                       | 87 |  |
| Statically Assign an IP address             | 87 |  |
| Technical Specifications                    | 89 |  |

# **Package Contents**

- D-Link DIR-619L Wireless N 300 Cloud Router
- Power Adapter
- Quick Installation Guide
- Ethernet cable

**Note:** Using a power supply with a different voltage rating than the one included with the DIR-619L will cause damage and void the warranty for this product.

**Note:** Always attach the power cord plug to the power supply, before inserting the power cord and connected power supply to the wall outlet.

# **System Requirements**

- Ethernet-based Cable or DSL Modem
- Computers with Windows<sup>°</sup>, Macintosh<sup>°</sup>, or Linux-based operating systems with an installed Ethernet adapter
- Internet Explorer 8 or Firefox 2.0 or above (for configuration)

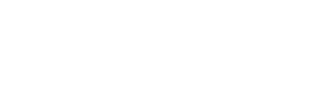

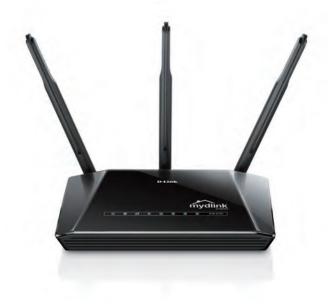

## Features

- Faster Wireless Networking The DIR-619L provides up to 300Mbps\* wireless connection with other 802.11n wireless clients. This capability allows users to participate in real-time activities online, such as video streaming, online gaming, and real-time audio.
- Compatible with 802.11b and 802.11g Devices The DIR-619L is still fully compatible with the IEEE 802.11b and IEEE 802.11g standard, so it can connect with existing 802.11b and IEEE 802.11g PCI, USB and Cardbus adapters.
- Cloud Service The DIR-619L features a new cloud service that pushes information such as firmware upgrade notifications, user activity, and intrusion alerts, to the mydlink app on android and apple mobile devices. to insure that your router is up-to-date with the latest features, mydlink will notify you when an update is available for your router.

You can monitor a user's online activity with real-time website browsing history, maintaining a safe and secure environment, especially for children at home.

• Easy Setup Wizard - Through its easy-to-use Web-based user interface, the DIR-619L lets you control what information is accessible to those on the wireless network, whether from the Internet or from your company's server. Configure your router to your specific settings within minutes.

<sup>\*</sup> Maximum wireless signal rate derived from IEEE Standard 802.11g and Draft 802.11n specifications. Actual data throughput will vary. Network conditions and environmental factors, including volume of network traffic, building materials and construction, and network overhead, lower actual data throughput rate. Environmental conditions will adversely affect wireless signal range.

## Hardware Overview Connections

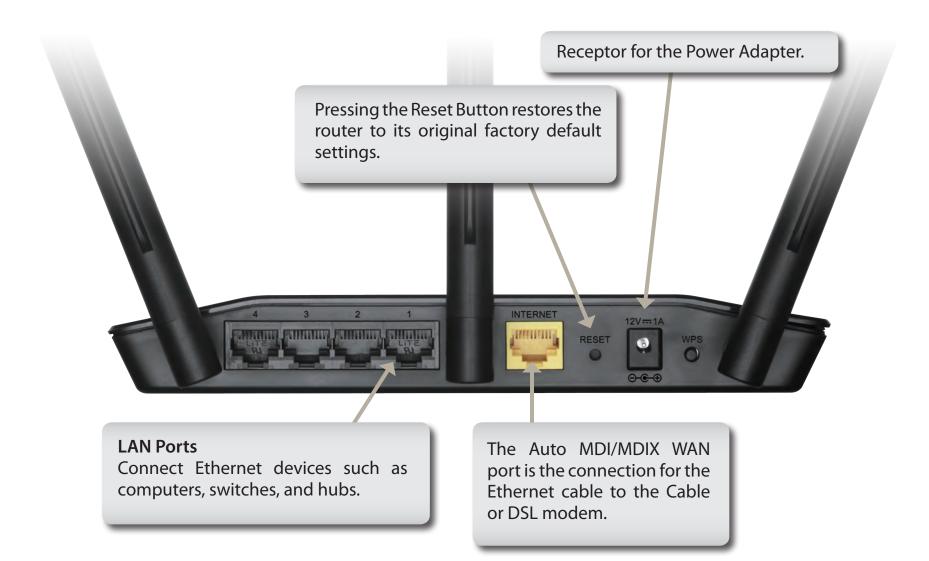

### Hardware Overview LEDs

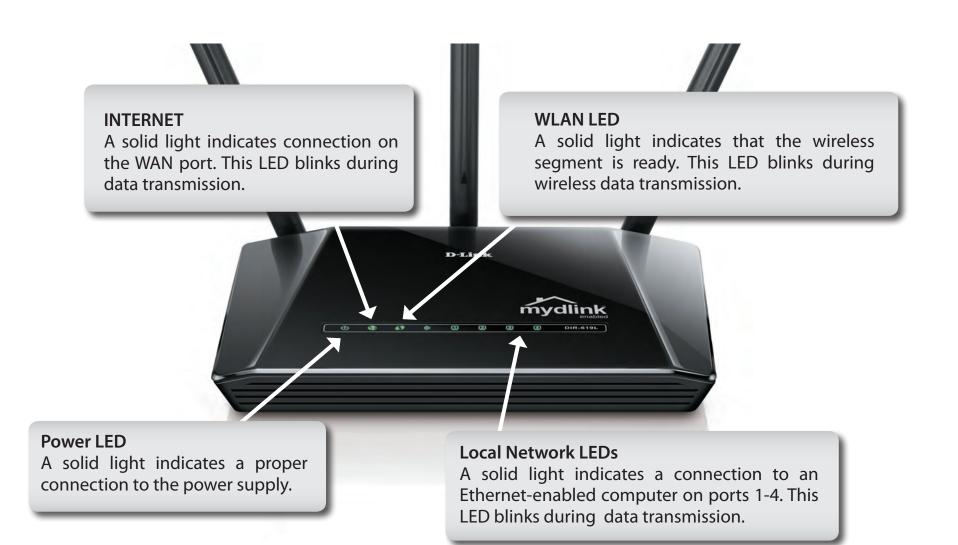

# Installation

This section will walk you through the installation process. Placement of the router is very important. Do not place the router in an enclosed area such as a closet, cabinet, or in the attic or garage.

# **Before you Begin**

Please configure the router with the computer that was last connected directly to your modem. Also, you can only use the Ethernet port on your modem. If you were using the USB connection before using the router, then you must turn off your modem, disconnect the USB cable and connect an Ethernet cable to the WAN port on the router, and then turn the modem back on. In some cases, you may need to call your ISP to change connection types (USB to Ethernet).

If you have DSL and are connecting via PPPoE, make sure you disable or uninstall any PPPoE software such as WinPoet, Broadjump, or Ethernet 300 from your computer or you will not be able to connect to the Internet.

# **Wireless Installation Considerations**

The D-Link wireless router lets you access your network using a wireless connection from virtually anywhere within the operating range of your wireless network. Keep in mind, however, that the number, thickness and location of walls, ceilings, or other objects that the wireless signals must pass through, may limit the range. Typical ranges vary depending on the types of materials and background RF (radio frequency) noise in your home or business. The key to maximizing wireless range is to follow these basic guidelines:

- 1. Keep the number of walls and ceilings between the D-Link router and other network devices to a minimum each wall or ceiling can reduce your adapter's range from 3-90 feet (1-30 meters.) Position your devices so that the number of walls or ceilings is minimized.
- 2. Be aware of the direct line between network devices. A wall that is 1.5 feet thick (.5 meters), at a 45-degree angle appears to be almost 3 feet (1 meter) thick. At a 2-degree angle it looks over 42 feet (14 meters) thick! Position devices so that the signal will travel straight through a wall or ceiling (instead of at an angle) for better reception.
- **3.** Building Materials make a difference. A solid metal door or aluminum studs may have a negative effect on range. Try to position access points, wireless routers, and computers so that the signal passes through drywall or open doorways. Materials and objects such as glass, steel, metal, walls with insulation, water (fish tanks), mirrors, file cabinets, brick, and concrete will degrade your wireless signal.
- **4.** Keep your product away (at least 3-6 feet or 1-2 meters) from electrical devices or appliances that generate RF noise.
- **5.** If you are using 2.4GHz cordless phones or X-10 (wireless products such as ceiling fans, lights, and home security systems), your wireless connection may degrade dramatically or drop completely. Make sure your 2.4GHz phone base is as far away from your wireless devices as possible. The base transmits a signal even if the phone in not in use.

# **Connect to Cable/DSL/Satellite Modem**

If you are connecting the router to a cable/DSL/satellite modem, please follow the steps below:

- 1. Place the router in an open and central location. Do not plug the power adapter into the router.
- 2. Turn the power off on your modem. If there is no on/off switch, then unplug the modem's power adapter. Shut down your computer.
- **3.** Unplug the Ethernet cable (that connects your computer to your modem) from your computer and place it into the WAN port on the router.
- 4. Plug an Ethernet cable into one of the four LAN ports on the router. Plug the other end into the Ethernet port on your computer.
- 5. Turn on or plug in your modem. Wait for the modem to boot (about 30 seconds).
- 6. Plug the power adapter to the router and connect to an outlet or power strip. Wait about 30 seconds for the router to boot.
- 7. Turn on your computer.
- 8. Verify the link lights on the router. The power light, Internet light, and the LAN light (the port that your computer is plugged into) should be lit. If not, make sure your computer, modem, and router are powered on and verify the cable connections are correct.
- 9. Skip to page 8 to configure your router.

# Configuration

This section will show you how to configure your new D-Link wireless router using the web-based configuration utility.

# Web-based Configuration Utility

To access the configuration utility, open a web-browser such as Internet Explorer and enter the IP address of the router (192.168.0.1) or http://dlinkrouter.local

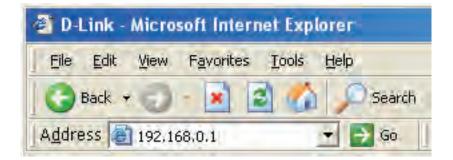

to continue.

Section 3 - Configuration

If you selected PPPoE, enter your PPPoE username and password. Click **Next** to continue.

Select the type of Internet connection that Easy Setup Wizard detects, type

Select **Static** if your ISP assigned you the IP address, subnet mask, gateway, and DNS server addresses.

**Note:** Make sure to remove your PPPoE software from your computer. The software is no longer needed and will not work through a router.

If you selected PPTP, enter your PPTP username and password. Click **Next** to continue.

| Use easy setup will guide you throu                                                                     | ugh a step-by-step process to configure your new D-Link router                                            |
|----------------------------------------------------------------------------------------------------|----------------------------------------------------------------------------------------------------|
|                                                                                                    | Manual Configuration                                                                                      |
|                                                                                                    | C Auto Configuration                                                                                      |
|                                                                                                    | Next                                                                                                    |
|                                                                                                    |                                                                                                    |
| WELCOME TO THE D-LINK EASY S                                                                            | SETUP WIZARD                                                                                              |
|                                                                                                    |                                                                                                    |
|                                                                                                    | ETUP WIZARD<br>at connection type. Please wait until the router provides suitable                         |
| WELCOME TO THE D-LINK EASY S<br>The router is detecting your Intern<br>settings for your configuration. |                                                                                                    |
| The router is detecting your Interne                                                                    |                                                                                                    |
| The router is detecting your Interne                                                                    |                                                                                                    |
| The router is detecting your Interne                                                                    | et connection type. Please wait until the router provides suitable                                        |
| The router is detecting your Interne<br>settings for your configuration.                                | et connection type. Please walt until the router provides suitable                                        |
| The router is detecting your Interne<br>settings for your configuration.                                | et connection type. Please wait until the router provides suitable                                        |
| The router is detecting your Interne<br>settings for your configuration.                                | et connection type. Please wait until the router provides suitable NECTION Section: PPPoE v What is this? |
| The router is detecting your Internet<br>settings for your configuration.                               | et connection type. Please wait until the router provides suitable NECTION Section: PPPoE v What is this? |

| Internet Connection:       | РРТР                  | What is this?         |
|----------------------------|-----------------------|-----------------------|
| Address Mode:              | Dynamic IP (DHCP)     | C Static IP           |
| * PPTP IP Address:         |                       | (* is required field) |
| * PPTP Subnet Mask:        | 255.255.255.0         |                       |
| * PPTP Gateway IP Address: |                       |                       |
| * PPTP Server IP Address:  | 0.0.0.0               |                       |
| * User Name:               |                       |                       |
| * Password :               |                       |                       |
| Primary DNS Server:        | 0.0.0.0               |                       |
| Secondary DNS Server:      | 0.0.0.0               |                       |
| MAC Address:               | 00:00:00:00:00:00     |                       |
|                            | Clone Your PC's MAC A | Address               |

If you selected L2TP, enter your L2TP username and password. Click **Next** to continue.

If you selected Static, enter your network settings supplied by your Internet provider. Click **Next** to continue.

In the page of "CURRENT NETWORK SETTING", you will see the INTERNET status is "connected"

| Internet Connection:        | L2TP                | What is this?         |
|-----------------------------|---------------------|-----------------------|
| Address Mode:               | Dynamic IP (DHC)    | P) Static IP          |
| * L2TP IP Address:          | 0.0.00              | (* is required field) |
| * L2TP Subnet Mask:         | 255,255,255.0       |                       |
| * L2TP Gateway IP Address : |                     |                       |
| L2TP Server IP Address:     | 0.0.0.0             |                       |
| " User Name:                |                     |                       |
| • Password :                |                     | • :                   |
| Primary DNS Server:         | 0.0.0.0             |                       |
| Secondary DNS Server:       | 0.0.0.0             |                       |
| MAC Address:                | 00:00:00:00:00      |                       |
|                             | Clone Your PC's MAC | Address               |

| Internet Connection:  | Static IP     | What is this?         |
|-----------------------|---------------|-----------------------|
| * IP Address :        | 0.0.0.0       | (* is required field) |
| * Subnet Mask:        | 255.255.255.0 |                       |
| Gateway Address:      | 0.0.0.0       |                       |
| * Primary DNS Server: | 0.0.0.0       |                       |
| Secondary DNS Server: | 0.0.0.0       |                       |

| EASY SETUP COMPLETE                                                                             |                                       |
|-------------------------------------------------------------------------------------------------|---------------------------------------|
| After clicking the "Save" button, you need to provide your userna<br>when logging in next time. | ame and password to access the device |
| Internet Settings                                                                               |                                       |
| Internet Connection : Dynamic IP (DHCP)                                                         | Status : Connected                    |
| Wireless Settings                                                                               |                                       |
| Wireless Network Name (SSID) : dlink                                                            | Status : Unsecured Configure          |
| Security : Disabled                                                                             |                                       |
| Your current wireless security settings are not safe. We resettings.                            | ecommend you configure wireless       |
| Device Info                                                                                     |                                       |
| User Name : admin                                                                               |                                       |
| Password :                                                                                      |                                       |
| mydlink Account                                                                                 |                                       |
| You have not activated mydlink service State                                                    | us : Not Connected Configure          |
| Save my ne                                                                                      | etwork settings                       |

If you have not registered a mydlink account, please click "configure" In the section "mydlink account' and complete the registration form.

Click "Register"

Now you can see the hint that a verification e-mail has been sent out. Open a new browser to login your e-mail account for receiving the verification mail.

Once the account verification phase is complete, click "configure" In the section "mydlink account' and login mydlink account.

Click "Login"

| Do you have mydlink account ?                                |
|--------------------------------------------------------------|
| O Yes, I have a mydlink account.                             |
| No, I want to register and login with a new mydlink account. |
| Please fulfill the options to complete the registeration.    |
| E-mail Address (Account Name) : What is this?                |
| Password :                                                   |
| Confrim Password :                                           |
| Last name :                                                  |
| First Name :                                                 |
| Device User Name : admin                                     |
| Device Passowrd :                                            |
| I Accept the mydlink terms and conditions                    |
|                                                              |
| Register Back                                                |
|                                                              |

| CURRENT NETWO     | RK SETTING                                                                                                    |                                  |
|-------------------|----------------------------------------------------------------------------------------------------|----------------------------------|
|                   | rk settings and the connection status are disp<br>ireless settings, please click the "Configure" b<br>"Manual Setup".                                                                 |                                  |
| Internet Settings |                                                                                                    |                                  |
|                   | Internet Connection : Dynamic IP (DHCP)                                                                                                    | Status : Connected               |
| Wireless Settings |                                                                                                    |                                  |
|                   | Network Name (SSID) : dlink                                                                                                    | Status : Encryption<br>Configure |
|                   | Security : Auto (WPA or WPA2)                                                                                                    | - Personal                       |
|                   | Network Key : 12345678                                                                                                    |                                  |
| Device Info       |                                                                                                    |                                  |
|                   | User Name : admin                                                                                                    |                                  |
|                   | Password : admin                                                                                                    |                                  |
| mydlink Account   | Activation e-mail has been sent out. Please<br>login your e-mail account test@test.com.<br>After receiving the activation mail, please click<br>"configure" to login mydlink service. | Status : Connected               |
|                   | ☐ Save my net                                                                                                    | work settings                    |
|                   | Save                                                                                                    |                                  |
|                   |                                                                                                    |                                  |

| Configure Your mydlink Account                                                                                                  |
|----------------------------------------------------------------------------------------------------|
| Do you have mydlink account ?<br>Yes, I have a mydlink account.<br>No, I want to register and login with a new mydlink account. |
| E-mail Address (Account Name): Password : Password : Device User Name : admin<br>Device Passowrd :                              |
| Login Back                                                                                                    |

Now the router has successfully connected to mydlink service. You can download the App "mydlink lite" from android market or apple store to start enjoy mydink service!

|                   | rk settings and the connection status are dis<br>ireless settings, please click the "Configure" I<br>"Manual Setup". |                                  |
|-------------------|----------------------------------------------------------------------------------------------------|----------------------------------|
| Internet Settings |                                                                                                    |                                  |
|                   | Internet Connection : Dynamic IP (DHCP)                                                                              | Status : Connected               |
| Wireless Settings |                                                                                                    |                                  |
|                   | Network Name (SSID) : dlink                                                                                          | Status : Encryption<br>Configure |
|                   | Security : Auto (WPA or WPA2                                                                                         | ) - Personal                     |
|                   | Network Key : 12345678                                                                                               |                                  |
| Device Info       |                                                                                                    |                                  |
|                   | User Name : admin                                                                                                    |                                  |
|                   | Password : admin                                                                                                    |                                  |
| mydlink Account   |                                                                                                    |                                  |
|                   | mydlink service is activated                                                                                         | Status : Connected               |
|                   | Save my ne                                                                                                    | twork settings                   |
|                   | Save                                                                                                    |                                  |

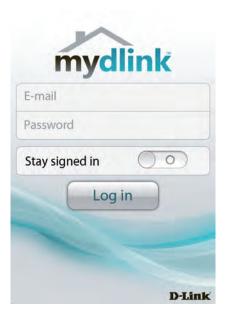

#### Internet Setup Static (assigned by ISP)

Select Static IP Address if all WAN IP information is provided to you by your ISP. You will need to enter in the IP address, subnet mask, gateway address, and DNS address(es) provided to you by your ISP. Each IP address entered in the fields must be in the appropriate IP form, which are four octets separated by a dot (x.x.x.x). The Router will not accept the IP address if it is not in this format.

IP Address: Enter the IP address assigned by your ISP.

- Subnet Mask: Enter the Subnet Mask assigned by your ISP.
- ISP Gateway: Enter the Gateway assigned by your ISP.
- MAC Address: The default MAC Address is set to the WAN's physical interface MAC address on the Broadband Router. It is not recommended that you change the default MAC address unless required by your ISP.
  - Clone MAC The default MAC address is set to the WAN's physical interface Address: MAC address on the Broadband Router. You can use the Clone MAC Address button to copy the MAC address of the Ethernet Card installed by your ISP and replace the WAN MAC address with the MAC address of the router. It is not recommended that you change the default MAC address unless required by your ISP.
- Primary DNS Enter the Primary DNS server IP address assigned by your ISP. Address:

#### Secondary DNS This is optional. Address:

MTU: Maximum Transmission Unit - you may need to change the MTU for optimal performance with your specific ISP. *1492* is the default MTU.

|                 | SETUP                                   | ADVANCED                    | MAINTENANCE                                                   | STATUS                | HELP                                                                |
|-----------------|-----------------------------------------|-----------------------------|---------------------------------------------------------------|-----------------------|---------------------------------------------------------------------|
| asy Setup       | INTERNET CONNECTION                     | ON                          | •                                                             |                       | Helpful Hints                                                       |
| nternet Setup   |                                         |                             | n type. There are several conr<br>unsure of your connection m |                       | When configuring the<br>router to access the                        |
| Vireless Setup  | your Internet Service Provid            |                             | unsure of your connection m                                   | ethod, please contact | Internet, be sure to<br>choose the correct                          |
| AN Setup        | Note : If using the PPPoE<br>computers. | option, you will need to re | move or disable any PPPoE cl                                  | ient software on your | Internet Connection<br>Type from the drop                           |
| ime and Date    | Save Settings Don't Sa                  | ve Settings                 |                                                               |                       | down menu. If you are<br>unsure of which option to                  |
| arental Control |                                         |                             |                                                               |                       | choose, contact your                                                |
| ogout           | INTERNET CONNECTION                     | ON TYPE                     |                                                               |                       | Internet Service<br>Provider (ISP).                                 |
|                 | Choose the mode to be                   | used by the router to       | connect to the Internet.                                      |                       | If you are having trouble<br>accessing the Internet                 |
|                 | My Internet Conne                       | ction is : Static IP        |                                                               |                       | through the router,<br>double check any<br>settings you have        |
|                 | STATIC IP ADDRESS I                     | NTERNET CONNECTI            | ON TYPE                                                       |                       | entered on this page and<br>verify them with your ISP<br>if needed. |
|                 | Enter the static address                | information provided        | by your Internet Service                                      | e Provider (ISP).     | More                                                                |
|                 | IP A                                    | ddress : 0.0.0.0            |                                                               |                       |                                                                     |
|                 | Subne                                   | t Mask : 255.255.255.0      |                                                               |                       |                                                                     |
|                 |                                         | ateway : 0.0.0.0            |                                                               |                       |                                                                     |
|                 | MAC A                                   | Address : 00 - 00 -         | 00 - 00 - 00 - 00                                             | (optional)            |                                                                     |
|                 |                                         | Copy Your PC's              | MAC Address                                                   |                       |                                                                     |
|                 |                                         | Server : 0.0.0.0            |                                                               |                       |                                                                     |
|                 | Secondary DNS                           | Server : 0.0.0.0            | (optional)                                                    |                       |                                                                     |
|                 |                                         | MTU: 1500 b;                | rtes MTU default 1500                                         |                       |                                                                     |
|                 | Save Settings Don't Save                | Settings                    |                                                               |                       |                                                                     |

#### Internet Setup Dynamic

To manually set up the Internet connection, click the **Manual Internet Connection Setup** button on the Router's opening window.

- Access Point Checking this box disables NAT and turns the Router into an Mode: Access Point only.
- Dynamic IP Choose Dynamic IP Address to obtain IP Address information Address: automatically from your ISP. Select this option if your ISP does not give you any IP numbers to use. This option is commonly used for Cable modem services.
- Host Name: The Host Name is optional but may be required by some ISPs. The default host name is the device name of the Router and may be changed.
- MAC Address: The default MAC Address is set to the WAN's physical interface MAC address on the Broadband Router. It is not recommended that you change the default MAC address unless required by your ISP.
  - Clone MAC The default MAC address is set to the WAN's physical interface Address: MAC address on the Broadband Router. You can use the "Clone MAC Address" button to copy the MAC address of the Ethernet Card installed by your ISP and replace the WAN MAC address with the MAC address of the router. It is not recommended that you change the default MAC address unless required by your ISP.

**DNS** Enter the DNS (Domain Name Server) server IP address assigned **Addresses:** by your ISP.

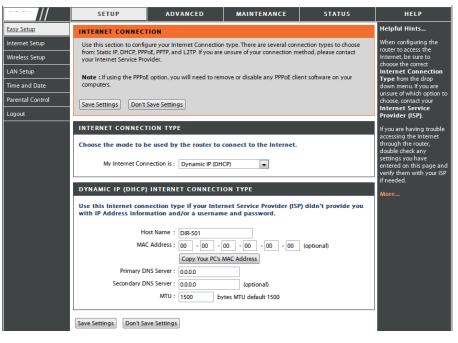

MTU: Maximum Transmission Unit - You may need to change the MTU for optimal performance with your specific ISP.

#### Internet Setup PPPoE

Choose PPPoE (Point to Point Protocol over Ethernet) if your ISP uses a PPPoE connection. Your ISP will provide you with a username and password. This option is typically used for DSL services. Make sure to remove your PPPoE software from your computer. The software is no longer needed and will not work through a router.

- **PPPoE:** Select **Dynamic** (most common) or **Static**. Select **Static** if your ISP assigned you the IP address, subnet mask, gateway, and DNS server addresses.
- User Name: Enter your PPPoE user name.
- **Password:** Enter your PPPoE password and then retype the password in the next box.
- Service Name: Enter the ISP Service Name (optional).

IP Address: Enter the IP address (Static PPPoE only).

- **DNS Addresses:** Enter the Primary and Secondary DNS Server Addresses (Static PPPoE only).
  - Maximum Idle Enter a maximum idle time during which the Internet connection Time: is maintained during inactivity. To disable this feature, enable Auto-reconnect.
    - **MTU:** Maximum Transmission Unit You may need to change the MTU for optimal performance with your specific ISP. *1492* is the default MTU.

Connection Mode Select either Always-on, Manual, or Connect-on demand. Select:

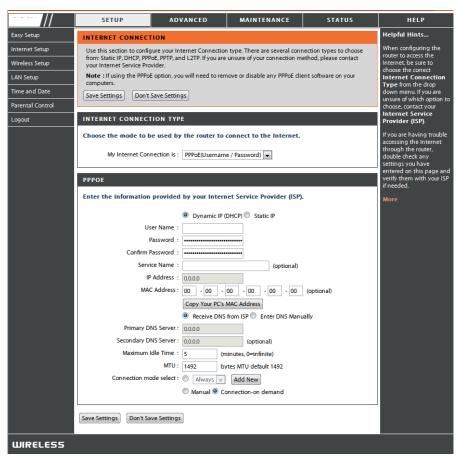

#### Internet Setup PPTP

Choose PPTP (Point-to-Point-Tunneling Protocol) if your ISP uses a PPTP connection. Your ISP will provide you with a username and password. This option is typically used for DSL services.

- IP Address: Enter the IP address (Static PPTP only).
- Subnet Mask: Enter the Primary and Secondary DNS Server Addresses (Static PPTP only).
  - Gateway: Enter the Gateway IP Address provided by your ISP.
    - **DNS:** The DNS server information will be supplied by your ISP (Internet Service Provider.)
  - Server IP: Enter the Server IP provided by your ISP (optional).
- **PPTP Account:** Enter your PPTP account name.
- **PPTP Password:** Enter your PPTP password and then retype the password in the next box.
- Maximum Idle Enter a maximum idle time during which the Internet connection Time: is maintained during inactivity. To disable this feature, enable Auto-reconnect.
  - **MTU:** Maximum Transmission Unit You may need to change the MTU for optimal performance.

**Connect Mode:** Select either Always-on, Manual, or Connect-on demand.

|                                  | SETUP                                  | ADVANCED                        | MAINTENANCE                                                    | STATUS               | HELP                                                                                       |
|----------------------------------|----------------------------------------|---------------------------------|----------------------------------------------------------------|----------------------|--------------------------------------------------------------------------------------------|
| Easy Setup                       | INTERNET CONNEC                        | TION                            |                                                                |                      | Helpful Hints                                                                              |
| Internet Setup<br>Wireless Setup |                                        | PoE, PPTP, and L2TP. If you are | n type. There are several con<br>e unsure of your connection m |                      | When configuring the<br>router to access the<br>Internet, be sure to<br>choose the correct |
| LAN Setup<br>Time and Date       | Note : If using the PPPo<br>computers. | E option, you will need to rer  | nove or disable any PPPoE cli                                  | ent software on your | Internet Connection<br>Type from the drop                                                  |
|                                  | Save Settings Don't                    | Save Settings                   |                                                                |                      | down menu. If you are<br>unsure of which option to                                         |
| Parental Control                 |                                        |                                 |                                                                |                      | choose, contact your<br>Internet Service                                                   |
| Logout                           | INTERNET CONNEC                        | TION TYPE                       |                                                                |                      | Provider (ISP).                                                                            |
|                                  | Choose the mode to l                   | be used by the router to        | connect to the Internet.                                       |                      | If you are having trouble<br>accessing the Internet                                        |
|                                  | My Internet Cor                        | nection is : PPTP(Username      | e / Password) 💌                                                |                      | through the router,<br>double check any<br>settings you have                               |
|                                  | PPTP INTERNET CO                       | NNECTION TYPE :                 |                                                                |                      | entered on this page and<br>verify them with your ISP<br>if needed.                        |
|                                  | Enter the information                  | provided by your Inter          | net Service Provider (ISP)                                     |                      | More                                                                                       |
|                                  |                                        | Oynamic IP                      | (DHCP) 🔘 Static IP                                             |                      |                                                                                            |
|                                  | PPTP                                   | P Address : 0.0.0.0             |                                                                |                      |                                                                                            |
|                                  | PPTP Sul                               | bnet Mask : 255.255.255.0       |                                                                |                      |                                                                                            |
|                                  | PPTP Gateway                           |                                 |                                                                |                      |                                                                                            |
|                                  |                                        | NS Server : 0.0.0.0             |                                                                |                      |                                                                                            |
|                                  | MA                                     |                                 | 00 - 00 - 00 - 00                                              | (optional)           |                                                                                            |
|                                  |                                        | Copy Your PC's                  | MAC Address                                                    |                      |                                                                                            |
|                                  |                                        | P Address : 0.0.0.0             |                                                                |                      |                                                                                            |
|                                  | () (                                   | Jser Name :<br>Password :       |                                                                |                      |                                                                                            |
|                                  | Confirm                                | Password :                      |                                                                |                      |                                                                                            |
|                                  |                                        |                                 | ninutes, 0=infinite)                                           |                      |                                                                                            |
|                                  |                                        |                                 | ytes                                                           |                      |                                                                                            |
|                                  | Connection m                           | ode select : O Always 👻         | Add New                                                        |                      |                                                                                            |
|                                  |                                        | 🔘 Manual 🖲 C                    | onnection-on demand                                            |                      |                                                                                            |
|                                  | Save Settings Don't Si                 | ave Settings                    |                                                                |                      |                                                                                            |
| WIRELESS                         |                                        |                                 |                                                                |                      |                                                                                            |

**PPTP:** Select **Dynamic** (most common) or **Static**. Select **Static** if your ISP assigned you the IP address, subnet mask, gateway, and DNS server addresses.

#### Internet Setup L2TP

Choose L2TP (Layer 2 Tunneling Protocol) if your ISP uses a L2TP connection. Your ISP will provide you with a username and password. This option is typically used for DSL services.

- L2TP: Select Dynamic (most common) or Static. Select Static if your ISP assigned you the IP address, subnet mask, gateway, and DNS server addresses.
- **IP Address:** Enter the IP address (Static L2TP only).
- Subnet Mask: Enter the Primary and Secondary DNS Server Addresses (Static L2TP only).
  - Gateway: Enter the Gateway IP Address provided by your ISP.
    - **DNS:** The DNS server information will be supplied by your ISP (Internet Service Provider.)
  - Server IP: Enter the Server IP provided by your ISP (optional).
- L2TP Account: Enter your L2TP account name.
- L2TP Password: Enter your L2TP password and then retype the password in the next box.
- Maximum Idle Enter a maximum idle time during which the Internet connection Time: is maintained during inactivity. To disable this feature, enable Auto-reconnect.
  - MTU: Maximum Transmission Unit You may need to change the MTU for optimal performance with your specific ISP.

Connect Mode: Select either Always-on, Manual, or Connect-on demand.

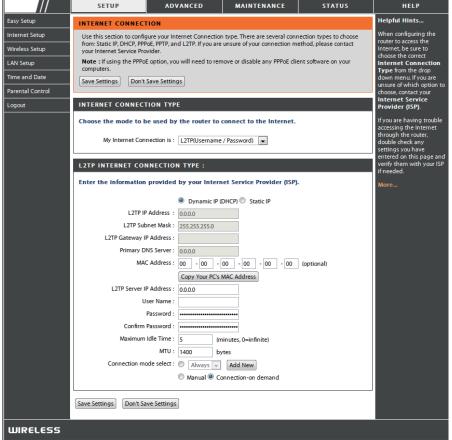

#### **Wireless Setup**

Wireless settings for the router may be configured manually or by using a wizard. To use the wizard, click the **Wireless Connection Setup Wizard** button and then follow the steps that are described below. To configure the wireless settings manually, click the **Manual Wireless Connection Setup** button. The parameters for this window are described later in this section. The Wireless Security section that directly follows this Configuration section provides additional explanation for how to configure the WEP, WPA, WPA2, and WPA/WPA2 wireless security mode options.

Click Next to continue.

Enter a Wireless Network Name in the textbox, which is also known as the SSID, and then click **Next** to continue.

|                  | SETUP                                                                                                    | ADVANCED                       | MAINTENANCE                                                                        | STATUS                                 | HELP                                                                                             |  |
|------------------|----------------------------------------------------------------------------------------------------|--------------------------------|------------------------------------------------------------------------------------|----------------------------------------|--------------------------------------------------------------------------------------------------|--|
| Easy Setup       | WIRELESS CONNECTION Helpful Hints                                                                                                    |                                |                                                                                    |                                        |                                                                                                  |  |
| internet Setup   |                                                                                                    |                                | ion. You can use the Wireless Connection Setup wizard or If you are new to wireles |                                        |                                                                                                  |  |
| Wireless Setup   | you can manually config                                                                                                    | ure the connection.            |                                                                                    |                                        | networking and have<br>never configured a<br>wireless router before,<br>click on <b>Wireless</b> |  |
| LAN Setup        |                                                                                                    |                                |                                                                                    |                                        |                                                                                                  |  |
| Time and Date    | Please note that changes made on this section will also need to be duplicated to your<br>wireless clients and PC.                                                                                                    |                                |                                                                                    | Network Setup<br>Wizard and the router |                                                                                                  |  |
| Parental Control |                                                                                                    |                                |                                                                                    |                                        | will guide you through a<br>few simple steps to get                                              |  |
| Logout           | WIRELESS CONNECT                                                                                                    | TION SETUP WIZARD              |                                                                                    |                                        | your wireless network u<br>and running.                                                          |  |
|                  | If you would like to utilize our easy to use Web-based Wizard to assist you in connecting your new D-Link<br>Systems Wireless Router to the Internet, click on the button below.<br>Wireless Connection Setup Wizard<br>Note: Before launching the wizard, please make sure you have followed all steps outlined in the Quick<br>Installation Guide included in the package.<br>More |                                |                                                                                    |                                        |                                                                                                  |  |
|                  | MANUAL WIRELESS                                                                                                    | CONNECTION OPTION              | IS                                                                                 |                                        |                                                                                                  |  |
|                  | If you would like to config<br>button below.                                                                                                    | ure the Internet settings of y | our new D-Link Router manua                                                        | ally, then click on the                |                                                                                                  |  |
|                  |                                                                                                    | Manual Wireless C              | Connection Setup                                                                   |                                        |                                                                                                  |  |

| WELCOME TO THE D-LINK WIRELESS SECURITY SETUP WIZARD                                                          |
|----------------------------------------------------------------------------------------------------|
| This wizard will guide you through a step-by-step process to set up your wireless network and make it secure. |
| Step 1: Set your Wireless Network.     Step 2: Set your Wireless Security Password                            |
| Next Cancel                                                                                                   |

| STEP 1: SETUP YOUR WIRELESS NETWORK                                                                                                    |
|----------------------------------------------------------------------------------------------------|
| Give your network a name, using up to 32 characters.                                                                                                |
| Wireless Network Name (SSID) dlink (Also called the SSID)                                                                                           |
| No Encription                                                                                                    |
| <ul> <li>Automatically assign a network key (Recommended)</li> </ul>                                                                                |
| To prevent outsides from accessing you network, the router will automatically assign a security key(also called WEP or<br>WPA key) to your network. |
| Manually assign a network key                                                                                                    |
| Use this option if you prefer to create your own key.                                                                                               |
| Use WPA encryption instead of WEP (WPA is stronger than WEP and all D-LINK wireless client adapters support WPA)                                    |
|                                                                                                    |
| Prev Next Cancel                                                                                                    |

Enter a Wireless Security Password in the textbox and then click **Next** to continue.

#### STEP 2: SET YOUR WIRELESS SECURITY PASSWORD

SETUP COMPLETE!

Below is a detailed summary of your wire

| You have selected your security level - you will need to set a wireless security password.                                                         |
|----------------------------------------------------------------------------------------------------|
| The WEP (Wired Equivalent Privacy) key must meet one of following guildelines:                                                                     |
| - Exactly 5 or 13 characters                                                                                                    |
| - Exactly 10 or 26 characters using 0-9 and A-F                                                                                                    |
| A longer WEP key is more secure than a short one                                                                                                   |
| Wireless Security<br>Password :                                                                                                    |
| Note: You will need to enter the same password as keys in this step into your wireless dients in order to enable proper<br>wireless communication. |
| Prev Nex Cancel                                                                                                    |

This window displays a summary of your wireless security settings. Please print this out or record this information in a safe place and then click **Save** to continue.

| er, so you can configure the correct settings on your wireless client adapters.                                                                                                    |
|----------------------------------------------------------------------------------------------------|
| Wireless Network Name (SSID) : dlink                                                                                                    |
| Wep Key Length : 64 bits                                                                                                    |
| Default WEP Key to Use : 1                                                                                                    |
| Authentication : Open                                                                                                    |
| Wep Key : 1234567890                                                                                                    |
| e: In some smart wireless ultilities (e.g. DLINK wireless ultility or wireless zero configuration), you only select Wireless<br>work Name and enter Network Key to access Internet.<br>Prev Save Cancel |
|                                                                                                    |

The Router will save your new settings and reboot. When it is finished after 1-2 minutes, the opening Wireless Setup window is displayed.

| REBOOTING |                                |
|-----------|--------------------------------|
|           |                                |
|           |                                |
|           | Saving Changes and Restarting. |
|           |                                |
|           |                                |
|           |                                |

- Wi-Fi Protected To implement Wi-Fi protection, or WCN 2.0, tick the Enable
   Setup: checkbox, click either Generate New PIN or Reset PIN to
   Default, and then configure the Wi-Fi settings below. Please see the Setting Up Wi-Fi Protection (WCN 2.0 in Windows Vista) section later in this manual for detailed configuration information.
- Enable Wireless: Check the box to enable the wireless function. If you do not want to use wireless, uncheck the box to disable all the wireless functions.
- Wireless Network Service Set Identifier (SSID) is the name of your wireless Name: network. Create a name using up to 32 characters. The SSID is case-sensitive.
- **Enable** Indicates the channel setting for the DIR-619L. By default Wireless Channel: the channel is set to 6. The Channel can be changed to fit the channel setting for an existing wireless network or to customize the wireless network. The Auto Channel Selection setting can be selected to allow the DIR-619L to choose the channel with the least amount of interference.

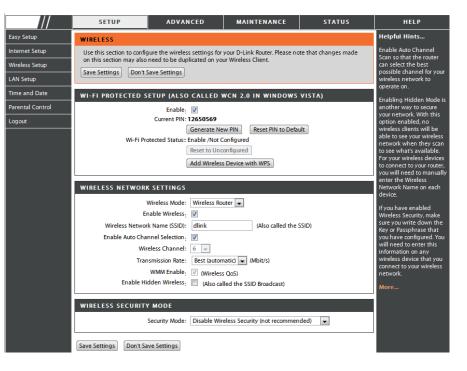

- Transmission Use the drop-down menu to select the appropriate Transmission Rate in Mbits per second. Many users will want to use the default Rate: setting, *Best (automatic)*.
- WMM Enable: Enable Wi-Fi Multimedia to enjoy basic quality of service features. WMM prioritizes traffic according to four access categories: voice, video, best effort, and background.
- Enable Hidden Check this option if you would not like the SSID of your wireless network to be broadcasted by the DIR-619L. If this option is checked,
   Wireless: the SSID of the DIR-619L will not be seen by Site Survey utilities so your wireless clients will have to know the SSID of your DIR-619L in order to connect to it.

- 1. To enable wireless security on the Router, use the drop-down menu to select the desired option. To enable WEP, select *Enable WEP Wireless Security (basic)*.
- 2. Next to Authentication, select either Open or Shared Key. Shared Key provides greater security.
- **3.** Select either *64Bit* or *128Bit* encryption from the dropdown menu next to **WEP Encryption**.
- 4. Next to **Default Key Type**, select *WEP Key 1* and enter a WEP key that you create. Make sure you enter this key exactly on all your wireless devices. You may enter up to four different keys either using *Hex* or *ASCII*. *Hex* is recommended (letters A-F and numbers 0-9 are valid). In *ASCII* all numbers and letters are valid.
- **5.** Click **Save Settings** to save your settings. If you are configuring the Router with a wireless adapter, you will lose connectivity until you enable WEP on your adapter and enter the same WEP key as you did on the Router.

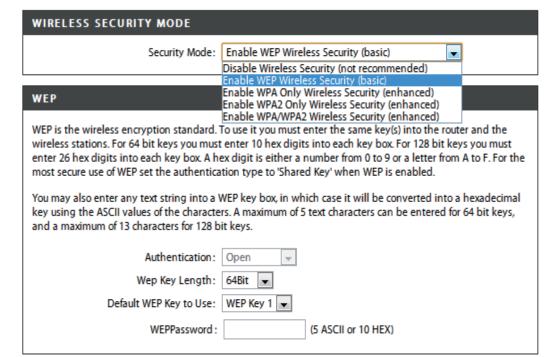

#### NOTE:

It is recommended to enable encryption on your wireless Router before your wireless network adapters. Please establish wireless connectivity before enabling encryption. Your wireless signal may degrade when enabling encryption due to the added overhead.

- 1. To enable WPA, WPA2, or WPA/WPA2, select either Enable WPA Only Wireless Security (enhanced), Enable WPA2 Only Wireless Security (enhanced), or Enable WPA/WPA2 Wireless Security (enhanced).
- 2. Next to Cipher Type, select TKIP, AES, or Both.
- 3. Next to PSK/EAP, select PSK.
- 4. Next to Network Key, enter a passphrase. The key is an alpha-numeric password between 8 and 63 characters long. The password can include symbols (!?\*&\_) and spaces. Make sure you enter this key exactly the same on all other wireless clients.
- **5.** Click **Save Settings** to save your settings. If you are configuring the router with a wireless adapter, you will lose connectivity until you enable WPA, WPA2, or WPA/WPA2 (whichever of the three options you have selected above) on your adapter and enter the same network key as you did on the router.

| WIRELESS SECURITY MODE                                                      |
|-----------------------------------------------------------------------------|
| Security Mode : Enable WPA Only Wireless Security (enhanced)                |
| WPA ONLY                                                                    |
| WPA Only requires stations to use high grade encryption and authentication. |
| Cipher Type : TKIP V<br>PSK / EAP : PSK V                                   |
| Network Key : (8~63 ASCII or 64 HEX)                                        |
| Save Settings Don't Save Settings                                           |

| WIRELESS SECURITY MODE                                                       |
|------------------------------------------------------------------------------|
| Security Mode : Enable WPA2 Only Wireless Security (enhanced)                |
| WPA2 ONLY                                                                    |
| WPA2 Only requires stations to use high grade encryption and authentication. |
| Cipher Type : TKIP 💌                                                         |
| PSK / EAP : PSK 💌                                                            |
| Network Key : (8~63 ASCII or 64 HEX)                                         |
| Save Settings Don't Save Settings                                            |
| WIRELESS SECURITY MODE                                                       |
| Security Mode : Enable WPA/WPA2 Wireless Security (enhanced) 💌               |
| WPA/WPA2                                                                     |
| WPA/WPA2 requires stations to use high grade encryption and authentication.  |
| Cipher Type : TKIP 💌                                                         |
| PSK / EAP : PSK 💌                                                            |
| Network Key : (8~63 ASCII or 64 HEX)                                         |
| Save Settings Don't Save Settings                                            |

### LAN Setup

Eas Int Wit

This section will allow you to change the local network settings of the router and to configure the DHCP settings.

Router IP Address: Enter the IP address of the router. The default IP address is 192.168.0.1.

If you change the IP address, once you click **Apply**, you will need to enter the new IP address in your browser to get back into the configuration utility.

**Default Subnet** Enter the Subnet Mask. The default subnet mask is Mask: 255.255.255.0.

Local Domain Enter the Domain name (Optional). Name:

Enable DNS Relay: Check the box to transfer the DNS server information from your ISP to your computers. If unchecked, your computers will use the router for a DNS server.

Refer to the next page for DHCP information.

|                                                     | SETUP                                                                                                    | ADVANCED                                                                                                    | MAINTENANCE                                                                                          | STATUS                   | HELP          |  |  |
|-----------------------------------------------------|----------------------------------------------------------------------------------------------------|----------------------------------------------------------------------------------------------------|----------------------------------------------------------------------------------------------------|--------------------------|---------------|--|--|
| / Setup                                             | LAN SETUP                                                                                                    |                                                                                                    |                                                                                                    |                          | Helpful Hints |  |  |
| ernet Setup<br>eless Setup<br>I Setup<br>e and Date | Use this section to co<br>DHCP Server to assign<br>here is the IP Address<br>Address here, you ma<br>Please note that ti | If you already have a<br>DHCP server on your<br>network or are using<br>static IP addresses on all<br>the devices on your<br>network, uncheck<br>Enable DHCP Server<br>to disable this feature. |                                                                                                    |                          |               |  |  |
| ental Control                                       | settings here to g                                                                                                    |                                                                                                    |                                                                                                    |                          |               |  |  |
| out                                                 | Save Settings Do                                                                                                    | If you have devices on<br>your network that should<br>always have fixed IP<br>addresses, add a DHCP<br>Reservation for each                                                                     |                                                                                                    |                          |               |  |  |
|                                                     |                                                                                                    | such device.                                                                                                    |                                                                                                    |                          |               |  |  |
|                                                     | here is the IP Address                                                                                                   | that you use to access the W                                                                                                    | ettings of your router. The IP Ac<br>eb-based management interfac<br>work settings to access the net | te. If you change the IP | More          |  |  |
|                                                     |                                                                                                    | er IP Address: 192.168.0.1                                                                                                    |                                                                                                    |                          |               |  |  |
|                                                     |                                                                                                    | Subnet Mask : 255.255.255.0                                                                                                    |                                                                                                    |                          |               |  |  |
|                                                     |                                                                                                    | Device Name : dlinkrouter                                                                                                    |                                                                                                    |                          |               |  |  |
|                                                     |                                                                                                    | omain Name :<br>le DNS Relay : 📝                                                                                                    |                                                                                                    |                          |               |  |  |
|                                                     | Enab                                                                                                    | e DNS Relay : M                                                                                                    |                                                                                                    |                          |               |  |  |
|                                                     | DHCP SERVER SET                                                                                                    |                                                                                                    |                                                                                                    |                          |               |  |  |
|                                                     | Local D                                                                                                    | omain Name :                                                                                                    |                                                                                                    |                          |               |  |  |
|                                                     | Enab                                                                                                    | le DNS Relay : 🕅                                                                                                    |                                                                                                    |                          |               |  |  |
|                                                     |                                                                                                    |                                                                                                    |                                                                                                    |                          |               |  |  |
|                                                     | DHCP SERVER SET                                                                                                    |                                                                                                    |                                                                                                    |                          |               |  |  |
|                                                     | Use this section to con<br>network.                                                                                      |                                                                                                    |                                                                                                    |                          |               |  |  |
|                                                     |                                                                                                    | DHCP Server : 🔽                                                                                                    |                                                                                                    |                          |               |  |  |
|                                                     |                                                                                                    |                                                                                                    | 9 (address within the LAN su                                                                         | ibnet)                   |               |  |  |
|                                                     |                                                                                                    | P Lease Time : 1440                                                                                                    | (minutes)                                                                                            |                          |               |  |  |
|                                                     |                                                                                                    | DS from WAN :                                                                                                    |                                                                                                    |                          |               |  |  |
|                                                     |                                                                                                    | tBIOS Scope : DIR-501                                                                                                    | (optional)                                                                                           |                          |               |  |  |
|                                                     |                                                                                                    |                                                                                                    | only (use when no WINS serve                                                                         | rs configured)           |               |  |  |
|                                                     |                                                                                                    |                                                                                                    | oint (no broadcast)                                                                                  |                          |               |  |  |
|                                                     |                                                                                                    |                                                                                                    | ode (Broadcast then Point-to-Po<br>oint-to-Point then Broadcast)                                     | int)                     |               |  |  |
|                                                     | Primary WIN                                                                                                    | IS IP Address : 0.0.0.0                                                                                                    | onteto-Point then broadcast                                                                          |                          |               |  |  |
|                                                     | Secondary WIN                                                                                                    | S IP Address : 0.0.0.0                                                                                                    |                                                                                                    |                          |               |  |  |
|                                                     | DHCP CLIENT LIS                                                                                                    |                                                                                                    |                                                                                                    |                          |               |  |  |
|                                                     | Host Name                                                                                                    | IP Address MA                                                                                                    | C Address Expired                                                                                    | Time                     |               |  |  |
|                                                     | 07018NBWIN7                                                                                                    | 192.168.0.100 f0:d                                                                                                    | e:f1:1a:1a:d8 23 Hours                                                                               | 31 Minutes               |               |  |  |
|                                                     |                                                                                                    |                                                                                                    |                                                                                                    |                          |               |  |  |
|                                                     | AVOID ARP ATTA                                                                                                    |                                                                                                    |                                                                                                    |                          |               |  |  |
|                                                     | Avoid                                                                                                    |                                                                                                    |                                                                                                    |                          |               |  |  |
|                                                     | 24DHCP RESERV                                                                                                    |                                                                                                    |                                                                                                    |                          |               |  |  |
|                                                     | Remaining number of                                                                                                    |                                                                                                    |                                                                                                    |                          |               |  |  |
|                                                     | Computer Nan                                                                                                    | ne IP Address                                                                                                    | AAC Address                                                                                          |                          |               |  |  |

### **DHCP Server Settings**

DHCP stands for Dynamic Host Control Protocol. The DIR-619L has a built-in DHCP server. The DHCP Server will automatically assign an IP address to the computers on the LAN/private network. Be sure to set your computers to be DHCP clients by setting their TCP/IP settings to "Obtain an IP Address Automatically." When you turn your computers on, they will automatically load the proper TCP/IP settings provided by the DIR-619L. The DHCP Server will automatically allocate an unused IP address from the IP address pool to the requesting computer. You must specify the starting and ending address of the IP address pool.

Enable DHCP Check the box to enable the DHCP server on your Server: router. Uncheck to disable this function.

**DHCP IP** Enter the starting and ending IP addresses for the **Address Range:** DHCP server's IP assignment.

DHCP Lease The length of time for the IP address lease. Enter Time: the Lease time in minutes.

#### DHCP SERVER SETTINGS

| your netwoi           | Enable DH<br>DHCP IP Addre |                | <ul><li>✓</li><li>100</li><li>10080</li></ul> | to 199 (addra | esses within the LAN subnet)                                                                                           |
|-----------------------|----------------------------|----------------|-----------------------------------------------|---------------|----------------------------------------------------------------------------------------------------|
| DHCP CLI<br>Host Name |                            | Address        | MA                                            | C Address     | Expired Time                                                                                                    |
| 10 - DHCI             | P RESERVA                  | TION           |                                               |               |                                                                                                    |
| _                     | umber of clien             | its that can b | e confi <u>c</u>                              | gured : 10    |                                                                                                    |
| Correr                |                            |                |                                               |               |                                                                                                    |
|                       | outer Name                 | IP Addre       | ss                                            | MAC Address   |                                                                                                    |
|                       | outer Name                 | IP Addre       | ss                                            | MAC Address   | Computer Name 🔽                                                                                                    |
|                       | outer Name                 | IP Addre       | ss                                            | MAC Address   | Computer Name  Computer Name Computer Name                                                                             |
|                       | buter Name                 | IP Addre       |                                               | MAC Address   |                                                                                                    |
|                       | buter Name                 | IP Addre       |                                               | MAC Address   | <                                                                                                    |
|                       | buter Name                 | IP Addre       |                                               | MAC Address   | <                                                                                                    |
|                       | buter Name                 | IP Addre       |                                               | MAC Address   | Computer Name  Computer Name  Computer Name  Computer Name  Computer Name                                              |
|                       | buter Name                 |                |                                               | MAC Address   | <                                                                                                    |
|                       | buter Name                 |                |                                               | MAC Address   | Computer Name  Computer Name  Computer Name  Computer Name  Computer Name                                              |
|                       |                            | IP Addre       |                                               | MAC Address   | Computer Name  Computer Name  Computer Name  Computer Name  Computer Name  Computer Name  Computer Name                |
|                       |                            |                |                                               | MAC Address   | Computer Name  Computer Name  Computer Name  Computer Name  Computer Name  Computer Name  Computer Name  Computer Name |

Save Settings Don't Save Settings

### **Time and Date**

This section will allow you to configure, update, and maintain the correct time on the internal system clock.

**Time Zone:** Select the Time Zone from the drop-down menu.

**Enable** Ticking this checkbox enables Daylight Saving **Daylight** time. Click **Sync. your computer's time settings Saving:** to copy your PC's time settings.

NTP Tick the "Automatically synchronize with D-Link's
 Server Internet time server" checkbox and then use the
 Used: drop-down menu to select an NTP Server. NTP is short for Network Time Protocol. NTP synchronizes computer clock times in a network of computers.

To manually input the time, enter the values in Manual: these fields for the Year, Month, Day, Hour, Minute, and Second. Click **Save Settings**.

SETUP ADVANCED MAINTENANCE STATUS HELP leloful Hints.. TIME AND DATE nternet Setup Good timekeeping is The Time Configuration option allows you to configure, update, and maintain the correct time on the mportant for accurate internal system clock. From this section you can set the time zone that you are in and set the NTP (Network Wireless Setup ogs and scheduled Time Protocol) Server. Daylight Saving can also be configured to automatically adjust the time when irewall rules needed LAN Setup Save Settings Don't Save Settings Time and Date Parental Control TIME AND DATE CONFIGURATION Time : 2011Year3Month25Day(s)Eri 3:41:56 Time Zone : (GMT+08:00) Beijing, Chongqing, Hong Kong, Urumqi Enable Daylight Saving : Sync. your computer's time settings AUTOMATIC TIME AND DATE CONFIGURATION Automatically synchronize with D-Link's Internet time server NTP Server Used : ntp1.dlink.com 👻 Update Now SET THE DATE AND TIME MANUALLY 2011 💌 Mar 💌 25 💌 Year Month Dav(s) 41 💌 50 💌 Hou 03 💌 Minute Second Save Settings Don't Save Settings WIRELESS

### **Parental Control**

This feature allows you to create a list of websites that you want to either allow or deny users access.

Configure Select Turn Parental Control OFF, Turn Parental Parental Control ON and ALLOW computers access to ONLY Control: these sites, or Turn Parental Control ON and DENY computers access to ONLY these sites.

- Website URL: Enter the keywords or URLs that you want to block (or allow). Any URL with the keyword in it will be blocked.
  - Schedule: The schedule of time when the parental control filter will be enabled. The schedule may be set to Always, which will allow the particular service to always be enabled. You can create your own times in the Maintenance > Schedules section.

SETUP ADVANCED MAINTENANCE STATUS HELP Easy Setup Helpful Hints. PARENTAL CONTROL RULES Freate a list of Web Site Internet Setup Parental Control provides the useful tools for restricting Internet access. Website URL allows you to quickly o which you would like create a list of all web sites that you wish to allow or deny users from accessing. Schedule allows you to o deny or allow throug Wireless Setup control when clients or PCs connected to Router are allowed to access the Internet. he networ LAN Setup Save Settings Don't Save Settings Time and Date **10 -- PARENTAL CONTROL RULES** Parental Control Configure Parental Control below: .ogout Turn Parental Control OFF -Remaining number of rules that can be created : 10 Webite URL Schedule Always 👻 Add New Always -Add New Add New Always -Add New Always 👻 Always 👻 Add New Add New Always 👻 Add New Always 👻 Always 👻 Add New Always 👻 Add New Always 👻 Add New

### **Port Forwarding**

This will allow you to open a single port or a range of ports.

**Rule:** Check the box to enabled the rule.

Name: Enter a name for the rule.

- **IP Address:** Enter the IP address of the computer on your local network that you want to allow the incoming service to.
- Start Port/ Enter the port or ports that you want to open. If you
  End Port: want to open one port, enter the same port in both
  boxes.

Traffic Type: Select TCP, UDP, or Any

| ///                           |                                                                                                    | SETUP                                                                            | ADVANCED                    | MAINTENANCE   | STATUS       | HELP                                         |
|-------------------------------|----------------------------------------------------------------------------------------------------|----------------------------------------------------------------------------------|-----------------------------|---------------|--------------|----------------------------------------------|
| Port Forwarding               | POR                                                                                                    | T FORWARDING                                                                     | Helpful Hints               |               |              |                                              |
| Application Rules             | The Advanced Port Forwarding option allows you to define a single public port on your router for<br>redirection to an internal LAN IP Address and Private LAN port if required. This feature is useful for hosting |                                                                                  |                             |               |              | Check the Application<br>Name drop down menu |
| MAC Filtering                 | redi<br>onli                                                                                                    | for a list of predefined<br>server types. If you select<br>one of the predefined |                             |               |              |                                              |
| Traffic Control               | Save                                                                                                    |                                                                                  |                             |               |              |                                              |
| Firewall & DMZ                |                                                                                                    | server types, click the<br>arrow button next to the                              |                             |               |              |                                              |
| Advanced Wireless<br>Settings | 24                                                                                                    | drop down menu to fill<br>out the corresponding                                  |                             |               |              |                                              |
| Advanced Network              | Rema                                                                                                    | aining number of rul                                                             | es that can be created : 24 |               |              | field.                                       |
| Advanced Network<br>Settings  |                                                                                                    |                                                                                  |                             | Port          | Traffic Type | More                                         |
| Routing                       |                                                                                                    | Name                                                                             |                             | Public Por    | t            |                                              |
| Logout                        |                                                                                                    |                                                                                  | < Application Nar           |               |              |                                              |
|                               |                                                                                                    | IP Address                                                                       | < Computer Name             | Private Po    | rt Any 💌     |                                              |
|                               |                                                                                                    | Name                                                                             |                             | Public Por    | t            |                                              |
|                               |                                                                                                    |                                                                                  | < Application Nar           | me 💌 ~        |              |                                              |
|                               |                                                                                                    | IP Address                                                                       | < Computer Name             | Private Po    | rt Any 💌     |                                              |
|                               |                                                                                                    | Name                                                                             | Computer Name               | e  Public Por |              |                                              |
|                               |                                                                                                    |                                                                                  | < Application Nar           |               |              |                                              |
|                               |                                                                                                    | IP Address                                                                       |                             | Private Po    | rt Any 💌     |                                              |
|                               |                                                                                                    |                                                                                  | < Computer Name             | e 💌 🔍 ~       |              |                                              |

## **Application Rules**

Some applications require multiple connections, such as Internet gaming, video conferencing, Internet telephony and others. These applications have difficulties working through NAT (Network Address Translation). Special Applications makes some of these applications work with the DIR-619L.

Rule: Check the box to enable the rule.

Name: Enter a name for the rule.

- **Trigger Port:** This is the port used to trigger the application. It can be either a single port or a range of ports.
- **Firewall Port:** This is the port number on the WAN side that will be used to access the application. You may define a single port or a range of ports. You can use a comma to add multiple ports or port ranges.

Traffic Type: Select TCP, UDP, or Any.

| ///                           | SETUP                                         | ADVANCED                                                                                                    | MAINTENANCE     | STATUS       | HELP                                                                          |  |  |
|-------------------------------|-----------------------------------------------|----------------------------------------------------------------------------------------------------|-----------------|--------------|-------------------------------------------------------------------------------|--|--|
| Port Forwarding               | APPLICATION RU                                | Helpful Hints<br>Check the Application<br>Name drop down menu<br>for a list of predefined<br>applications. If you select |                 |              |                                                                               |  |  |
| Application Rules             | The Application Rule                          |                                                                                                    |                 |              |                                                                               |  |  |
| MAC Filtering                 | data sent to the Inte<br>computers on your in |                                                                                                    |                 |              |                                                                               |  |  |
| Traffic Control               | Save Settings Do                              | on't Save Settings                                                                                                    |                 |              | one of the predefined                                                         |  |  |
| Firewall & DMZ                |                                               |                                                                                                    |                 |              | applications, click the<br>arrow button next to the<br>drop down menu to fill |  |  |
| Advanced Wireless<br>Settings |                                               | 24APPLICATION RULES Remaining number of rules that can be created : 24                                                   |                 |              |                                                                               |  |  |
| Advanced Network<br>Settings  |                                               |                                                                                                    | Port            | Traffic Type | More                                                                          |  |  |
| Routing                       |                                               |                                                                                                    | Trigger         | Any 💌        |                                                                               |  |  |
| Logout                        | Name                                          | Applicatio                                                                                                    |                 |              |                                                                               |  |  |
|                               |                                               |                                                                                                    | Firewall        | Any 💌        |                                                                               |  |  |
|                               | Name                                          | Applicatio                                                                                                    | Trigger         | Any 💌        |                                                                               |  |  |
|                               |                                               | < Application 1                                                                                                    |                 | Any 💌        |                                                                               |  |  |
|                               | Name                                          | e Applicatio                                                                                                    | Trigger         | Any 💌        |                                                                               |  |  |
|                               |                                               | << Application 1                                                                                                    | Name 💌 Firewall | Any 💌        |                                                                               |  |  |

### **Access Control**

Use MAC (Media Access Control) Filters to allow or deny LAN (Local Area Network) computers by their MAC addresses from accessing the Network. You can either manually add a MAC address or select the MAC address from the list of clients that are currently connected to the Broadband Router.

- Configure MAC Select Turn MAC Filtering OFF, Turn MAC Filtering ON Filter: and ALLOW computers listed to access the network, or Turn MAC Filtering ON and DENY computers listed to access the network.
- MAC Address: Enter the MAC address you would like to filter. To find the MAC address on a computer, please refer to the Networking Basics section in this manual.
  - **DHCP Client** Select a DHCP client from the drop-down menu and **List:** click the arrow to copy that MAC Address.
    - Schedule: The schedule of time when the network filter will be enabled. The schedule may be set to Always, which will allow the particular service to always be enabled. You can create your own times in the Maintenance > Schedules section.

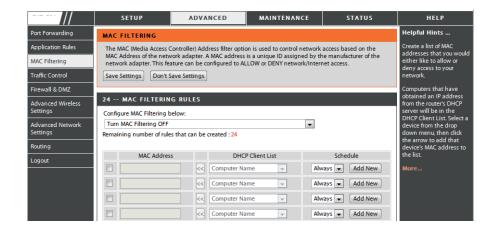

## **Traffic Control**

Traffic control can be used to distribute download bandwidth automatically according to the requirements of the users, and the users also can setup manually.

Enable Traffic Control: Select this function to control the access bandwidth of computer in LAN.

**Enable Traffic** Select this function to control the access bandwidth **Control:** of computer in LAN.

Automatic All the computers in LAN will be distributed the Distribute bandwidth equally. Bandwidth:

- key in bandwidth Key in the value to setup the bandwidth manually. manually:
  - **Traffic Control** When the option Automatic Distribute Bandwidth is **Rules:** unchecked, you can control the access bandwidth of the specific IP address.

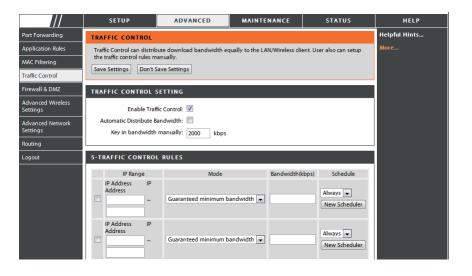

## **Firewall & DMZ**

This section will allow you to set up a DMZ host and to set up firewall rules.

If you have a client PC that cannot run Internet applications properly from behind the DIR-619L, then you can set the client up for unrestricted Internet access. It allows a computer to be exposed to the Internet. This feature is useful for gaming purposes. Enter the IP address of the internal computer that will be the DMZ host. Adding a client to the DMZ (Demilitarized Zone) may expose your local network to a variety of security risks, so only use this option as a last resort.

Enable SPI: Check this to enable SPI.

Enable DMZ Host: Check this box to enable DMZ. DMZ IP Address:

Name: Enter the IP address of the computer you would like to open all ports to.

Action: Choose a name for the firewall rule.

- **Source/Dest:** Select to *Allow* or *Deny* transport of the data packets according to the criteria defined in the rule.
  - Schedule: The Source/Destination is the TCP/UDP port on either the LAN or WAN side.
  - IP Address: Click Add New to access the Schedules window. See Maintenance>Schedules for more information.

Protocol: Enter a beginning and ending IP address.

**Port Range:** Select the transport protocol that will be used for the filter rule.

Enter the desired port range for the filter rule.

|                                                                         | SETUP                                                                                                    | ADVANCED                                                                                                    | MAINTENANCE     | STATUS              | HELP |  |
|-------------------------------------------------------------------------|----------------------------------------------------------------------------------------------------|----------------------------------------------------------------------------------------------------|-----------------|---------------------|------|--|
| Port Forwarding                                                         | FIREWALL & DMZ                                                                                                    | Helpful Hints                                                                                                    |                 |                     |      |  |
| Application Rules<br>MAC Filtering<br>Traffic Control<br>Firewall & DMZ | Firewall rules can be use<br>by utilizing the input bo<br>DMZ means 'Demilitarize<br>Internet traffic. Typically,<br>Save Settings Don't S                                                                                                    | Enable the DMZ option<br>only as a last resort. If you<br>are having trouble using<br>an application from a<br>computer behind the<br>router, first try opening<br>ports associated with the |                 |                     |      |  |
| Advanced Wireless<br>Settings                                           | ANTI-SPOOF CHECK                                                                                                    | application in the Port<br>Forwarding sections.                                                                                                    |                 |                     |      |  |
| Advanced Network<br>Settings                                            | Enable Anti-Spool                                                                                                    | f checking: 🔲                                                                                                    |                 |                     |      |  |
| Routing                                                                 | FIREWALL SETTING                                                                                                    | 5                                                                                                    |                 |                     |      |  |
| Logout                                                                  |                                                                                                    |                                                                                                    |                 |                     |      |  |
|                                                                         | DMZ HOST                                                                                                    |                                                                                                    |                 |                     |      |  |
|                                                                         | The DMZ (Demilitarized Zone) option lets you set a single computer on your network outside of the router. If<br>you have a computer that cannot run Internet applications successfully from the router, then you can place<br>the computer into the DMZ for unrestricted internet access.<br>Putting a computer in the DMZ may expose that computer to a variety of security risks. Use of this option is<br>only recommended as a last resort. |                                                                                                    |                 |                     |      |  |
|                                                                         |                                                                                                    | able DMZ : 🔲<br>Address : 0.0.0                                                                                                    | < Computer Name | •                   |      |  |
|                                                                         | APPLICATION LEVEL                                                                                                    |                                                                                                    |                 |                     |      |  |
|                                                                         |                                                                                                    | RTSP:                                                                                                    |                 |                     |      |  |
|                                                                         | 50 - FIREWALL RULES                                                                                                    |                                                                                                    |                 |                     |      |  |
|                                                                         | Remaining number of rule                                                                                                    | s that can be created : 50                                                                                                    |                 |                     |      |  |
|                                                                         | Action<br>Allow Dest                                                                                                    |                                                                                                    | Protocol        | Always 💌<br>Add New |      |  |

### **Advanced Wireless**

This window allows you to change the behavior of the 802.11g wireless radio from the standard settings. Please be aware that any changes to the factory default settings may adversely affect the behavior of your network.

Transmit Power: Set the transmit power of the antennas.

- **Beacon interval:** Beacons are packets sent by an Access Point to synchronize a wireless network. Specify a value. *100* is the default setting and is recommended.
- **RTS Threshold:** This value should remain at its default setting of 2346. If inconsistent data flow is a problem, only a minor modification should be made.
- **Fragmentation:** The fragmentation threshold, which is specified in bytes, determines whether packets will be fragmented. Packets exceeding the 2346 byte setting will be fragmented before transmission. *2346* is the default setting.
- **DTIM Interval:** (Delivery Traffic Indication Message) *1* is the default setting. A DTIM is a countdown informing clients of the next window for listening to broadcast and multicast messages.
- **Preamble Type:** Select Short or Long Preamble. The Preamble defines the length of the CRC block (Cyclic Redundancy Check is a common technique for detecting data transmission errors) for communication between the wireless router and the roaming wireless network adapters. Auto is the default setting. Note: High network traffic areas should use the shorter preamble type.

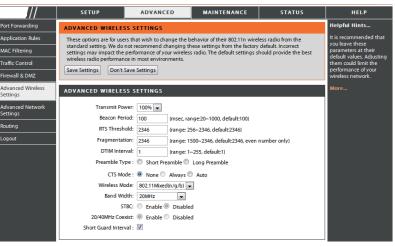

CTS Mode: CTS(ClearToSend) is a function used to minimize collisions among wireless devices on a wireless local area network (LAN). CTS will make sure the wireless network is clear before a wireless client attempts to send wireless data. Enabling CTS will add overhead and may lower wireless through put. None: CTS is typically used in a pure 802.11g environment. If CTS is set to "None" in a mixed mode environment populated by 802.11b clients, wireless collisions may occur frequently. Always: CTS will always be used to make sure the wireless LAN is clear before sending data. Auto: CTS will monitor the wireless network and automatically decide whether to implement CTS based on the amount of traffic and collisions that occurs on the wireless network.

 802.11 Mode: Select one of the following: Mixed 802.11g and 802.11b - Select if you are using both 802.11b and 802.11g wireless clients.
 802.11n Only - Select only if all of your wireless clients are 802.11n. Mixed 802.11n, 802.11b, and 802.11g - Select if you are using a mix of 802.11n, 11g, and 11b wireless clients.

Channel Width:
 Auto 20/40 - Select if you are using both 802.11n and non-802.11n wireless devices.
 20MHz - Select if you are not using any 802.11n wireless clients. This is the default setting.

Short GI: Check this box to reduce the guard interval time therefore increasing the data capacity. However, it's less reliable and may create higher data loss.

## **Advanced Network**

This window allows you to change the LAN settings. Please be aware that any changes to the factory default settings may affect the behavior of your network.

- **Enable UPnP:** To use the Universal Plug and Play (UPnP<sup>\*\*</sup>) feature tick this checkbox. UPNP provides compatibility with networking equipment, software and peripherals.
- Enable WAN Unchecking the box will not allow the DIR-619L to Ping Respond: respond to Pings. Blocking the Ping may provide some extra security from hackers. Tick this checkbox to allow the WAN port to be "Pinged".
- WAN Port Speed: You may set the port speed of the WAN port to 10Mbps, 100Mbps, or 10/100Mbps Auto. Some older cable or DSL modems may require you to set the port speed to 10Mbps.

|                               | SETUP                                     | ADVANCED                                                                                                    | MAINTENANCE               | STATUS                                           | HELP                                                                    |  |
|-------------------------------|-------------------------------------------|----------------------------------------------------------------------------------------------------|---------------------------|--------------------------------------------------|-------------------------------------------------------------------------|--|
| Port Forwarding               | ADVANCED NETWO                            | Helpful Hints                                                                                                    |                           |                                                  |                                                                         |  |
| Application Rules             | These options are for use                 | UPnP helps other UPnP<br>LAN hosts interoperate<br>with the router. Leave the<br>UPnP option enabled as<br>long as the LAN has                |                           |                                                  |                                                                         |  |
| MAC Filtering                 | settings from factory det                 |                                                                                                    |                           |                                                  |                                                                         |  |
| Traffic Control               | Save Settings Don't                       |                                                                                                    |                           |                                                  |                                                                         |  |
| Firewall & DMZ                | UPNP                                      |                                                                                                    |                           |                                                  | other UPnP applications.<br>For added security, it is                   |  |
| Advanced Wireless<br>Settings | Universal Plug and Pl<br>network devices. | ay (UPnP) supports peer                                                                                                    | -to-peer Plug and Play fu | nctionality for                                  | recommended that you<br>disable the WAN Ping<br>Respond option. Ping is |  |
| Advanced Network<br>Settings  | Enable UPnP : V                           |                                                                                                    |                           |                                                  |                                                                         |  |
| Routing                       |                                           | The WAN speed is usually                                                                                                    |                           |                                                  |                                                                         |  |
| Logout                        | WAN PING                                  |                                                                                                    |                           | detected automatically<br>you are having problem |                                                                         |  |
|                               |                                           | f you enable this feature, the WAN port of your router will respond to ping requests from<br>he Internet that are sent to the WAN IP Address. |                           |                                                  |                                                                         |  |
|                               | Enable WAN Ping                           | If you are having trouble<br>receiving multicast<br>streams from the                                                                          |                           |                                                  |                                                                         |  |
|                               | WAN PORT SPEED                            |                                                                                                    |                           |                                                  | Internet, make sure the<br>Multicast Streams option                     |  |
|                               | 10/100Mbps Auto 💌                         | is enabled.                                                                                                    |                           |                                                  |                                                                         |  |
|                               | MULTICAST STREAM                          |                                                                                                    |                           |                                                  |                                                                         |  |
|                               | Enable Multicas                           |                                                                                                    |                           |                                                  |                                                                         |  |
|                               | Wireless enhance mode : 📃                 |                                                                                                    |                           |                                                  |                                                                         |  |

## Routing

This option allows you to define fixed routes to defined destinations.

- **Enable:** Tick this checkbox to enable or disable fixed routes to defined destinations.
- Interface: Use the drop-down menu to choose the WAN or WAN (Physical Port) Interface the IP packet must use to transit out of the Router.

Destination: The IP address of the packets that will take this route.

Subnet Mask: The subnet of the IP address of the packets that will take this route.

Gateway: Specifies the next hop to be taken if this route is used.

|                               | SETUP               | ADVANCED                                             | MAINTENANCE                 | STATUS  | HELP                                                                      |  |  |  |
|-------------------------------|---------------------|------------------------------------------------------|-----------------------------|---------|---------------------------------------------------------------------------|--|--|--|
| Port Forwarding               | ROUTING             |                                                      |                             | •       | Helpful Hints                                                             |  |  |  |
| Application Rules             | The Routing option  | allows you to define fixed rout                      | es to defined destinations. |         | Each route has a check<br>box next to it, check this                      |  |  |  |
| MAC Filtering                 | Save Settings D     | on't Save Settings                                   |                             |         | box lext to it, check this<br>box if you want the route<br>to be enabled. |  |  |  |
| Traffic Control               |                     |                                                      |                             |         | The destination IP                                                        |  |  |  |
| Firewall & DMZ                | 32STATIC ROU        | address is the address of<br>the host or network you |                             |         |                                                                           |  |  |  |
| Advanced Wireless<br>Settings | Remaining number of | Remaining number of rules that can be created : 32   |                             |         |                                                                           |  |  |  |
| Advanced Network              | Interface           | Destination                                          | Subnet Mask                 | Gateway | The Subnet mask field<br>identifies the portion of                        |  |  |  |
| Settings                      | WAN 💌               |                                                      |                             |         | the destination IP in use.                                                |  |  |  |
| Routing                       | WAN 💌               |                                                      |                             |         | The gateway IP address<br>is the IP address of the                        |  |  |  |
| Logout                        | WAN 💌               |                                                      |                             |         | router, if any, used to<br>reach the specified                            |  |  |  |
|                               | WAN 💌               |                                                      |                             |         | destination.                                                              |  |  |  |
|                               | WAN 💌               |                                                      |                             |         | More                                                                      |  |  |  |
|                               | WAN 💌               |                                                      |                             |         |                                                                           |  |  |  |

### **Device Administration**

This window will allow you to change the Administrator password. You can also enable Remote Management.

Administrator Enter a new Login Name for the Administrator account. Login Name:

- Administrator Enter a new password for the Administrator Login NamePassword: and then retype the new password in the Confirm Password textbox. The administrator can make changes to the settings.
- Enable Remote Remote management allows the DIR-619L to be configured Management: from the Internet by a web browser. A username and password is still required to access the Web-Management interface. In general, only a member of your network can browse the built-in web pages to perform Administrator tasks. This feature enables you to perform Administrator tasks from the remote (Internet) host.
  - IP Allowed to The Internet IP address of the computer that has access to the Access: Broadband Router. If you input an asterisk (\*) into this field, then any computer will be able to access the Router. Putting an asterisk (\*) into this field would present a security risk and is not recommended.
    - **Port:** The port number used to access the DIR-619L. For example: http://x.x.x.8080 whereas x.x.x. is the WAN IP address of the DIR-619L and *8080* is the port used for the Web-Management interface.

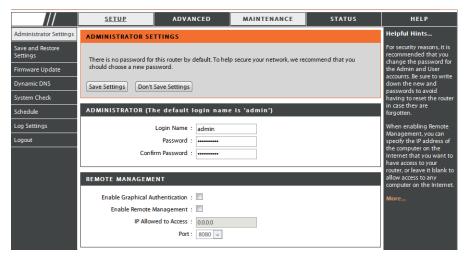

#### **Save and Restore**

This window allows you to save your configuration file to a hard drive, load configuration settings from a hard drive, and restore the Router's factory default settings.

Save Settings to Use this option to save the current router configuration Local Hard Drive: settings to a file on the hard disk of the computer you are using. First, click the Save button. You will then see a file dialog, where you can select a location and file name for the settings.

Load Settings Use this option to load previously saved router from Local Hard configuration settings. First, use the Browse control Drive: to find a previously save file of configuration settings. Then, click the Upload Settings button to transfer those settings to the Router.

Restore toThis option will restore all configuration settings backFactory Defaultto the settings that were in effect at the time the routerSettings:was shipped from the factory. Any settings that have<br/>not been saved will be lost, including any rules that<br/>you have created. If you want to save the current router<br/>configuration settings, use the Save button above.

**Reboots:** Click the **Reboots** button on the left side of the window to restart the Router.

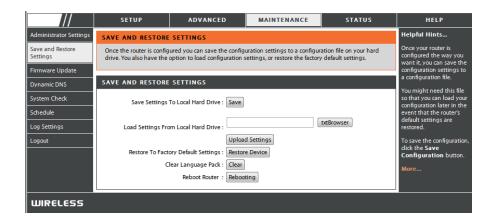

### **Firmware Update**

You can upgrade the firmware of the Router here. Make sure the firmware you want to use is on the local hard drive of the computer. Click on **Browse** to locate the firmware file to be used for the update. Please check the D-Link support site for firmware updates at http://support.dlink.com. You can download firmware upgrades to your hard drive from the D-Link support site.

Ad Sav Set

- **Firmware** Click the **Check Now** button (or the link at the top of **Upgrade:** the window) to find out if there is an updated firmware; if so, download the new firmware to your hard drive.
  - Browse: After you have downloaded the new firmware, click Browse in this window to locate the firmware update on your hard drive. Click Save Settings to complete the firmware upgrade.

|                                         | SETUP ADVANCED MAINTENANCE STATUS                                                                                                    | HELP                                                                                                    |  |  |  |  |
|-----------------------------------------|----------------------------------------------------------------------------------------------------|----------------------------------------------------------------------------------------------------|--|--|--|--|
| ministrator Settings                    | FIRMWARE UPDATE                                                                                                    | Helpful Hints                                                                                                    |  |  |  |  |
| re and Restore<br>tings<br>mware Update | There may be new firmware for your DIR-501 to improve functionality and performance.<br>Click here to check for an upgrade on our support site.                                                                                                    | Firmware updates are<br>released periodically to<br>improve the functionality<br>of your router and to add                                                |  |  |  |  |
| namic DNS<br>item Check                 | To upgrade the firmware, locate the upgrade file on the local hard drive with the Browse button. Once you have found the file to be used, click the Upload button to start the firmware upgrade.                                                           | features. If you run into a<br>problem with a specific<br>feature of the router,<br>check if updated<br>firmware is available for<br>your router.<br>More |  |  |  |  |
| edule<br>9 Settings                     | The language pack allows you to change the language of the user interface on the DIR-501. We suggest<br>that you upgrade your current language pack if you upgrade the firmware. This ensures that any changes<br>in the firmware are displayed correctly. |                                                                                                    |  |  |  |  |
| gout                                    | To upgrade the language pack, locate the upgrade file on the local hard drive with the Browse button.<br>Once you have found the file to be used, click the Upload button to start the language pack upgrade.                                              |                                                                                                    |  |  |  |  |
|                                         | FIRMWARE INFORMATION                                                                                                    |                                                                                                    |  |  |  |  |
|                                         | Current Firmware Version : 1.03                                                                                                    |                                                                                                    |  |  |  |  |
|                                         | Current Firmware Date : Fri 25 Mar 2011                                                                                                    |                                                                                                    |  |  |  |  |
|                                         | Check Online Now for Latest Firmware Version : Check Now                                                                                                    |                                                                                                    |  |  |  |  |
|                                         | FIRMWARE UPGRADE                                                                                                    |                                                                                                    |  |  |  |  |
|                                         | Note : Some firmware upgrades reset the configuration options to the factory defaults.<br>Before performing an upgrade, be sure to save the current configuration.                                                                                         |                                                                                                    |  |  |  |  |
|                                         | To upgrade the firmware, your PC must have a wired connection to the router. Enter the<br>name of the firmware upgrade file, and click on the Upload button.                                                                                               |                                                                                                    |  |  |  |  |
|                                         | Upload:                                                                                                    |                                                                                                    |  |  |  |  |
|                                         | Upload                                                                                                    |                                                                                                    |  |  |  |  |
|                                         | LANGUAGE PACK UPGRADE                                                                                                    |                                                                                                    |  |  |  |  |
|                                         | Upload: DttBrowser                                                                                                    |                                                                                                    |  |  |  |  |
|                                         | Upload                                                                                                    |                                                                                                    |  |  |  |  |

# **DDNS Setting**

The router supports DDNS (Dynamic Domain Name Service). The Dynamic DNS service allows a dynamic public IP address to be associated with a static host name in any of the many domains, allowing access to a specified host from various locations on the Internet. This is enabled to allow remote access to a host by clicking a hyperlinked URL in the form "hostname.dyndns.org". Many ISPs assign public IP addresses using DHCP, this can make it difficult to locate a specific host on the LAN using standard DNS. If for example you are running a public web server or VPN server on your LAN, this ensures that the host can be located from the Internet if the public IP address changes. DDNS requires that an account be setup with one of the supported DDNS providers.

- Enable DDNS: Tick the Enable DDNS checkbox to enable support for DDNS.
- Server Address: Select one of the DDNS registration organizations form those listed in the pull-down menu. Available servers include *dlinkddns.com(Free)*, *DynDns.org(Custom)*, *Dyn. Dns.org(free)*, and *Dyn.Dns.org(Static)*.
  - Host Name: Enter the host name of the DDNS server.
  - Username: Enter the username given to you by your DDNS server.
  - Password: Enter the password or key given to you by your DDNS server.

| ///                                                            | SETUP                                                                                                    | ADVANCED                                                                                                    | MAINTENANCE | STATUS | HELP          |
|----------------------------------------------------------------|----------------------------------------------------------------------------------------------------|----------------------------------------------------------------------------------------------------|-------------|--------|---------------|
| Administrator Settings                                         | DYNAMIC DNS                                                                                                    |                                                                                                    |             |        | Helpful Hints |
| Save and Restore<br>Settings<br>Firmware Update<br>Dynamic DNS | The Dynamic DNS featur<br>that you have purchased<br>broadband Internet Sen<br>provider, your friends ca<br>address is.<br>Sign up for D-Link's Free | To use this feature, you<br>must first have a<br>Dynamic DNS account<br>from one of the providers<br>in the drop down menu.<br>More |             |        |               |
| System Check<br>Schedule<br>Log Settings                       |                                                                                                    | Save Settings                                                                                                    | ans.com.    |        |               |
| Logout                                                         | DYNAMIC DNS SETT                                                                                                    | INGS                                                                                                    |             |        |               |
|                                                                |                                                                                                    | ddress : dlinkddns.com                                                                                                    |             |        |               |
|                                                                |                                                                                                    | ssword :                                                                                                    |             |        |               |
|                                                                |                                                                                                    | DDNS Account Tes                                                                                                    | ting        |        |               |
| WIRELESS                                                       |                                                                                                    |                                                                                                    |             |        |               |

## System Check

This tool is used to verify the physical connectivity on both the LAN and the WAN interfaces. The Ping Test can be used to test the status of the Internet.

Virtual Cable VCT is an advanced feature that integrates a LAN cable Tester (VCT) Info: tester on every Ethernet port on the router. Through the graphical user interface (GUI), VCT can be used to remotely diagnose and report cable faults such as opens, shorts, swaps, and impedance mismatch. This feature significantly reduces service calls and returns by allowing users to easily troubleshoot their cable connections.

**Ping Test:** The Ping Test is used to send Ping packets to test if a computer is on the Internet. Enter the IP Address that you wish to Ping, and click **Ping**.

|                              | SET                       | UP                                   | ADVANCED                                                              | MAINTENANCE                                                                                                    | STATUS    | HELP                                                   |
|------------------------------|---------------------------|--------------------------------------|-----------------------------------------------------------------------|----------------------------------------------------------------------------------------------------|-----------|--------------------------------------------------------|
| Administrator Settings       | SYSTEM C                  | Helpful Hints                        |                                                                       |                                                                                                    |           |                                                        |
| Save and Restore<br>Settings | The System<br>interfaces. | N and Internet                       | 'Ping' checks whether a<br>computer on the Internet<br>is running and |                                                                                                    |           |                                                        |
| Firmware Update              | -                         |                                      |                                                                       |                                                                                                    |           | responding. Enter either<br>the IP address of the      |
| Dynamic DN5                  | VCT INFO                  | ŅĹ                                   |                                                                       |                                                                                                    |           | target computer or enter<br>its fully gualified domain |
| System Check                 | Port                      | ,                                    | ink Status                                                            |                                                                                                    |           | name.                                                  |
| Schedule                     | Internet                  | 1                                    |                                                                       | 100Mbps FULL Duplex                                                                                                    | More Info | More                                                   |
| Log Settings                 |                           | 16,                                  |                                                                       | anterio de la composición de la composición de | [H        |                                                        |
| Logout                       | LAN1                      | Γ                                    |                                                                       | Disconnected                                                                                                    | More Info |                                                        |
|                              | LAN2                      | TC III                               |                                                                       | Disconnected                                                                                                    | More Info |                                                        |
|                              | LAN3                      | T                                    | I                                                                     | 100Mbps FULL Duplex                                                                                                    | More Info |                                                        |
|                              | LAN4                      |                                      |                                                                       | Disconnected                                                                                                    | More Info |                                                        |
|                              | PING TES                  | τ                                    |                                                                       |                                                                                                    |           |                                                        |
|                              |                           | used to send 'Pi<br>ost Name or IP A |                                                                       | mputer is on the Internet.                                                                                                    |           |                                                        |
|                              | PING RES                  | ULT                                  |                                                                       |                                                                                                    |           |                                                        |
|                              |                           |                                      |                                                                       |                                                                                                    |           |                                                        |

## Schedules

The Router allows the user the ability to manage schedule rules for various firewall and parental control features on this window. Once you have finished configuring the new schedule rule, click the **Save Settings** button at the top of the window.

Name: Enter a name for the new schedule rule.

- Day(s): Choose the desired day(s), either All Week or Select Days. If the latter is selected, please use the checkboxes directly below to specify the individual days.
- All Day 24 hrs: Tick this check box if the new schedule rule applies to the full 24-hour period.
  - Start Time/ If the new schedule rule does not apply to the full 24-End Time: hour period, untick the previous checkbox and then enter a specific beginning and ending time.

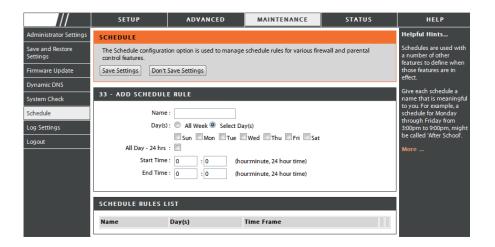

## Log Settings

The system log displays chronological event log data specified by the router user. You may also save a simple text file containing the log to your computer. Click the **Save** button and follow the prompts to save the file.

- Save Log File: Click on the Save button link on this window to save the log file to your local hard drive.
- Syslog Server: click the checkbox to save the log in the log server in the LAN side.
- Log Type & Level: Click the checkbox(es) of the type of log information requested: "System, Firewall & Security, Router Status, Critical, Warning and Information"
  - Send by Mail: Enter the your SNTP server name(or IP address) and enter your mail address before sending your system log by mail.

| ///                          | SETUP                    | ADVANCED                                                                     | MAINTENANCE     | STATUS     | HELP          |
|------------------------------|--------------------------|------------------------------------------------------------------------------|-----------------|------------|---------------|
| Administrator Settings       | LOG SETTINGS             |                                                                              |                 |            | Helpful Hints |
| Save and Restore<br>Settings | Logs can be saved by se  | You may want to make<br>the email settings similar<br>to those of your email |                 |            |               |
| Firmware Update              |                          |                                                                              | client program. |            |               |
| Dynamic DNS                  | Save Settings Don't      | More                                                                         |                 |            |               |
| System Check                 | SAVE LOG FILE            |                                                                              |                 |            |               |
| Schedule<br>Log Settings     | Save Log File To Local H | Hard Drive Save                                                              |                 |            |               |
| Logout                       | SYSLOG SETTINGS          |                                                                              |                 |            |               |
|                              | Enable Logging To Sys    |                                                                              |                 |            |               |
|                              | Syslog Server IF         |                                                                              |                 |            |               |
|                              | LOG TYPE & LEVEL         |                                                                              |                 |            |               |
|                              | Log Type: 👿 Syste        | em 🛛 🕅 Firewall & Sec                                                        | urity 🗵 Rou     | ter Status |               |
|                              | Log Level: Critic        | cal Warning                                                                  | Info            | ormation   |               |
|                              | SEND BY MAIL             |                                                                              |                 |            |               |
|                              | Emai                     | Address :                                                                    |                 |            |               |
|                              | Ema                      | il Subject :                                                                 |                 |            |               |
|                              | Sender Emai              | Address :                                                                    |                 |            |               |
|                              | SMTP Server/IF           | Address :                                                                    |                 |            |               |
|                              | U                        | ser Name :                                                                   |                 |            |               |
|                              |                          | Password :                                                                   |                 |            |               |
|                              | Confirm                  | Password :                                                                   | Send Mail Now   |            |               |

## **Device Info**

This window displays the current information for the DIR-619L. It will display the LAN, WAN, and Wireless information.

If your WAN connection is set up for a Dynamic IP address then a **DHCP Release** button and a **DHCP Renew** button will be displayed. Use **DHCP Release** to disconnect from your ISP and use **DHCP Renew** to connect to your ISP.

If your WAN connection is set up for PPPoE, a **Connect** button and a **Disconnect** button will be displayed. Use **Disconnect** to drop the PPPoE connection and use **Connect** to establish the PPPoE connection.

- LAN: Displays the MAC address and the private (local) IP settings for the router.
- **WAN:** Displays the MAC address and the public IP settings for the router.
- **Wireless** Displays the wireless MAC address and your wireless **802.11N:** settings such as SSID, Channel, and Encryption status.

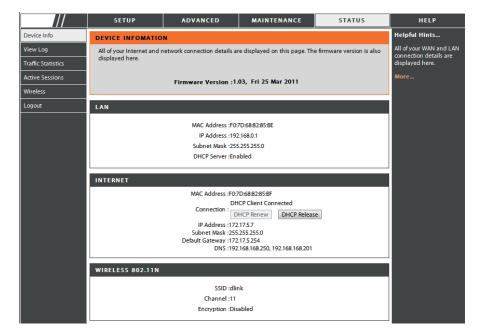

### Log

This window allows you to view a log of activities on the Router. This is especially helpful detecting unauthorized network usage.

First Page: View the first page of the log.

Last Page: View the last page of the log.

**Previous:** View the previous page.

**Next:** View the next page.

**Clear:** Clear the log.

Link to Log Click this button to go directly to the Log Settings Settings: window (Maintenance > Log Settings).

| ///                | SETUP                    | ADVANCED                                           | MAINTENANCE | STATUS | HELP           |  |  |  |
|--------------------|--------------------------|----------------------------------------------------|-------------|--------|----------------|--|--|--|
| Device Info        | VIEW LOG                 | VIEW LOG                                           |             |        |                |  |  |  |
| View Log           | View Log displays the ac | Check the log frequently<br>to detect unauthorized |             |        |                |  |  |  |
| Traffic Statistics |                          |                                                    |             |        | network usage. |  |  |  |
| Active Sessions    | VIEW LOG                 | You can also have the log<br>mailed to you         |             |        |                |  |  |  |
| Wireless           | First Page Last Page     | periodically. Refer to<br>Maintenance → Email      |             |        |                |  |  |  |
| Logout             | Page 1 of 1              | More                                               |             |        |                |  |  |  |
|                    | Time and Dat             | e                                                  | Message     |        |                |  |  |  |
|                    | Mar 25 04:31:01          | Log message w                                      | as cleared. |        |                |  |  |  |
| WIRELESS           |                          |                                                    |             |        |                |  |  |  |

### **Traffic Statistics**

The window below displays the Traffic Statistics. Here you can view the amount of packets that pass through the DIR-619L on both the WAN and the LAN ports. The traffic counter will reset if the device is rebooted.

|                                | SETUP                 | ADVANCED                                                                             | MAINTENANCE | STATUS | HELP          |  |  |  |
|--------------------------------|-----------------------|--------------------------------------------------------------------------------------|-------------|--------|---------------|--|--|--|
| Device Info                    | TRAFFIC STAT          | ISTICS                                                                               |             |        | Helpful Hints |  |  |  |
| View Log<br>Traffic Statistics | Traffic Statistics of | Traffic Statistics display Receive and Transmit packets passing through your router. |             |        |               |  |  |  |
| Active Sessions                |                       |                                                                                      |             |        |               |  |  |  |
| Wireless                       |                       | Refresh                                                                              |             |        |               |  |  |  |
| Logout                         |                       | Received                                                                             | Transmit    |        |               |  |  |  |
|                                | Internet              | 0 Packets                                                                            | 0 Packets   |        |               |  |  |  |
|                                | LAN                   | 5 Packets                                                                            | 5 Packets   |        |               |  |  |  |
|                                | WIRELESS 11n          | 0 Packets                                                                            | 0 Packets   |        |               |  |  |  |
|                                |                       |                                                                                      |             |        |               |  |  |  |

## **Active Session**

The NAPT Active Session table displays a list of all active conversations between WAN computers and LAN computers.

|                    | SETUP                     | ADVANCED                         | MAINTENANCE             | STATUS | HELP                                                  |  |  |
|--------------------|---------------------------|----------------------------------|-------------------------|--------|-------------------------------------------------------|--|--|
| Device Info        | ACTIVE SESSIONS           |                                  |                         |        | Helpful Hints                                         |  |  |
| View Log           | This page displays the fi | Il details of active internet se | essions to your router. |        | This is a list of all active<br>conversations between |  |  |
| Traffic Statistics |                           |                                  |                         |        | WAN computers and LAN<br>computers.                   |  |  |
| Active Sessions    | Refresh                   | Refresh                          |                         |        |                                                       |  |  |
| Wireless           | NAPT SESSION              |                                  |                         |        | More                                                  |  |  |
| Logout             |                           | TCP Session: 11                  |                         |        |                                                       |  |  |
|                    |                           |                                  |                         |        |                                                       |  |  |
|                    |                           |                                  |                         |        |                                                       |  |  |
|                    | NAPT SESSION              |                                  |                         |        |                                                       |  |  |
|                    | IP Address                | TCP Session                      | UDP Session             |        |                                                       |  |  |
|                    | 192.168.0.100             | 11                               | 0                       |        |                                                       |  |  |
|                    | 192.168.0.1               | 0                                | 1                       |        |                                                       |  |  |